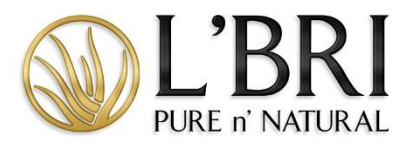

# **Managing a Show Step-by-Step with Tips & FAQs**

## Creating a Guest

- 1. From the left-side menu, click Shows and then select SHOWS.
- 2. From the SHOW DETAILS column, click VIEW for the Show you would like to work with.
- 3. On the home page of the Show, click CREATE NEW CUSTOMER GUEST under SHOW ORDERS & HOST ORDERS section.
- 4. Complete the new guest form; the fields marked with a red asterisk are required.
- 5. Leave the data field Business blank; entering a business name will populate as the account name in their L'BRI account.
- 6. To populate billing information for shipping, click the SMALL ARROW labeled COPY BILLING TO SHIPPING.
- 7. Click SAVE NEW and the new Guest account will populate into the Guest list.
- 8. If the guest is already your customer, click on MANAGE GUESTS and choose your customer from the list.
- 9. If you have a customer list that exceeds 50, start to type in the customer's name, first or last, and then choose the customer from the dropdown list that populates.

#### Helpful Tips

- If the customer you are entering shops with another Consultant or does not have an email address, we suggest using this format: [firstnamelastname1234@.lbri.com.](mailto:firstnamelastname1234@.lbri.com)
- A password is not required; however, inputting a password and providing your Show Guest that information will help them when they log in to place future orders and/or use their Show Credits. If you leave the password blank, the system will default their password to their ZIP code.

### Entering a Booking

- 1. Click NEW in the Upcoming Show Bookings section.
- 2. Choose the BOOKING GUEST from the dropdown menu.
- 3. Enter the required information as indicated by red asterisks.
- 4. Click SAVE CHANGES.
- 5. Choose the type of SHOW you are holding, either a HOME SHOW or an ONLINE SHOW. Click CONTINUE when you have made your selection.
- 6. Verify the SHOW information and edit as necessary. When complete, click SAVE NEW.
- 7. You are now on the home page of the BOOKED Show. To return to the original Show, click on the SHOWS from the left-side menu and choose SHOWS.

#### Helpful Tips

- If you are not finding your Booking Guest in the drop-down menu, they were not added as a guest to the Show. First, enter them as a Guest, and then you can create a booking for that guest.
- If your Guest has not committed to a Show date, use a date that you would like to follow up with that guest as the SCHEDULED DATE of the Show.

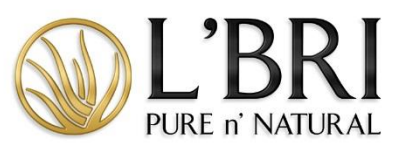

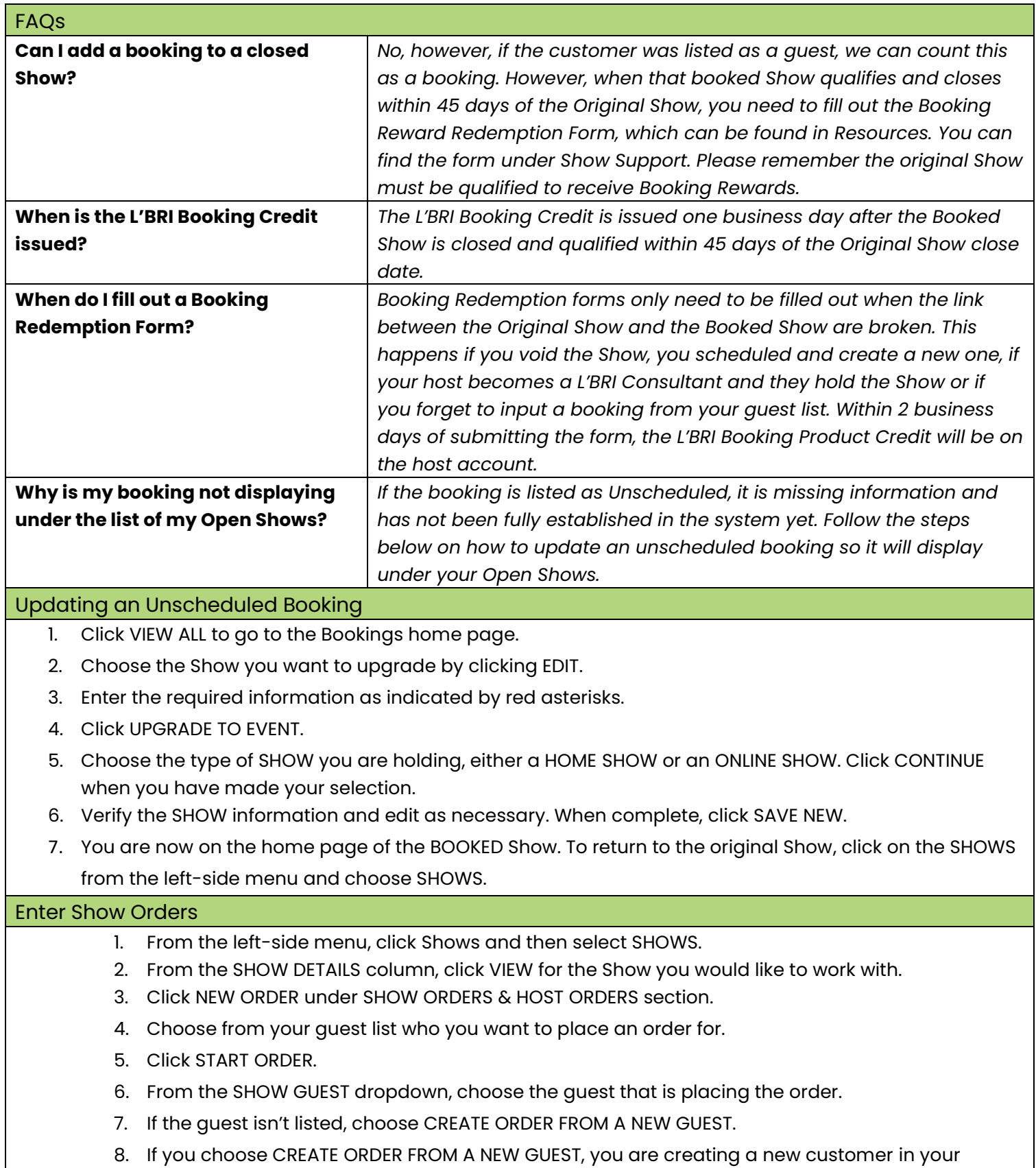

customer list. When complete, click on SAVE NEW.

9. To add items, click on CLICK HERE TO ADD PRODUCT FROM LIST.

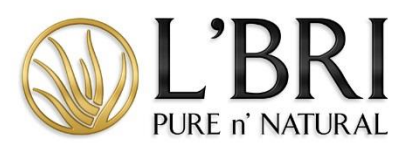

- 10. Choose all the products from the list by entering the quantity.
- 11. When the order is complete, click on FINISH CHANGES.
- 12. To add items quickly, type in the item number or product name from the Quick Add section. Click on ADD ITEM for each product you add to the order.
- 13. If the order contains a SET or is \$75 or more, click on CLICK HERE TO REVIEW AVAILABLE PROMOTIONS.
- 14. Click CONTINUE on the message informing you that your order should be complete before going into the promotions screen.
- 15. Choose all the applicable promotions; when complete, click on SAVE PROMOTIONS.
- 16. Enter payment information by clicking PAY WITH CREDIT CARD.
- 17. When you have entered all the payment information, click on PROCESS PAYMENT.

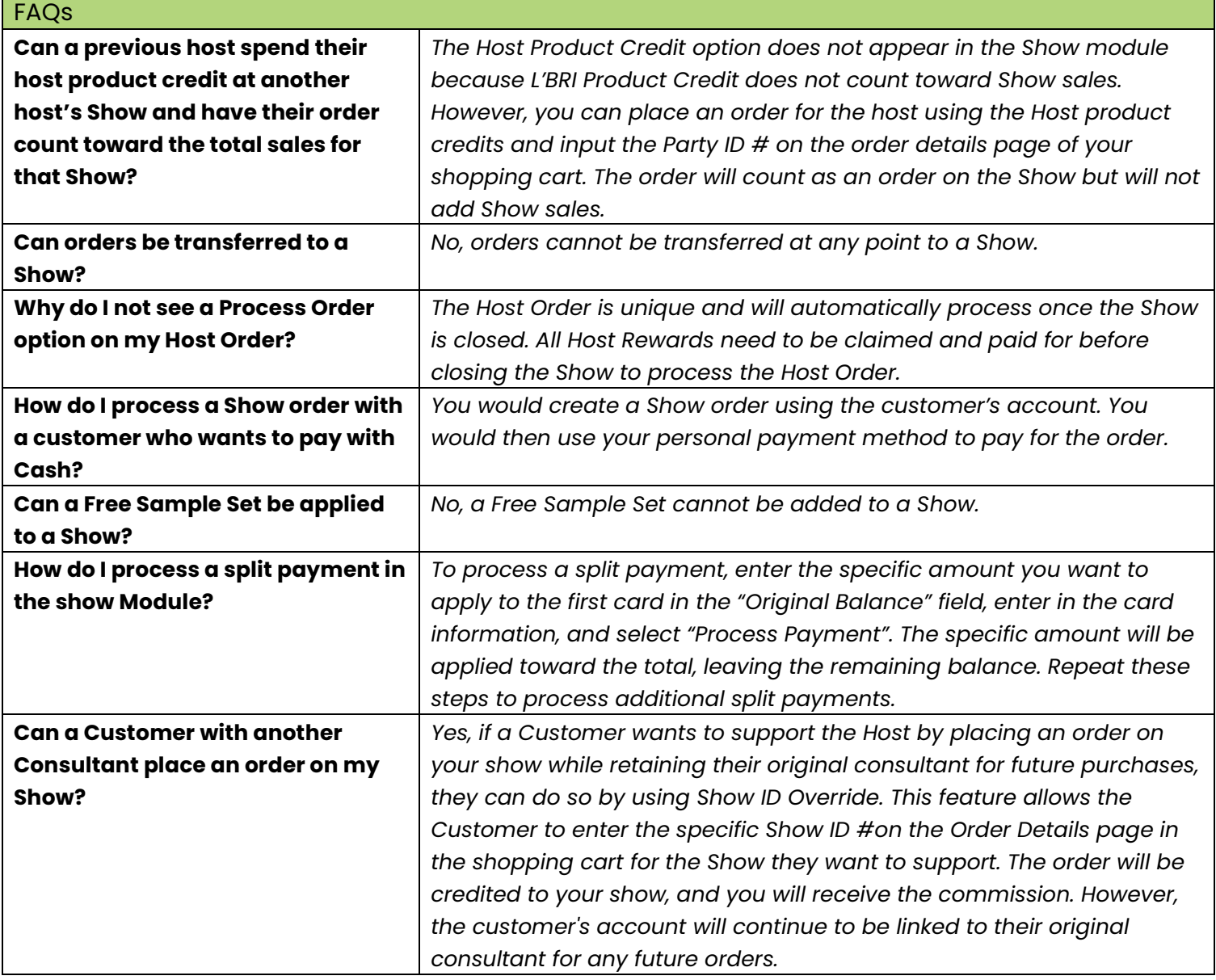

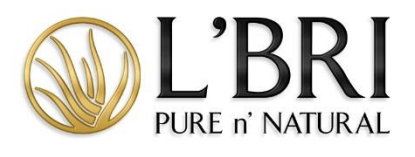

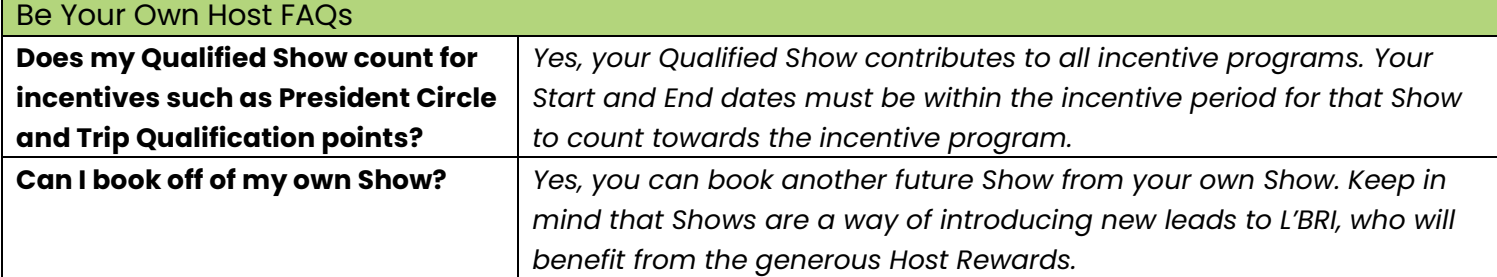

If you need additional assistance, please contact our L'BRI home office support@lbri.com or 800-742-8828.